# 平台证书打印流程

#### 第一步:登录平台(帐号为身份证号,原始密码 123123)

使用 360 浏览器搜索框中输入: "教师教育网"进入官网, 点击 "【培训入口】——河南",进入【河南】主页,找到项目"邓州市 中小学教师信息技术应用能力提升工程 2.0 培训"项目主页。

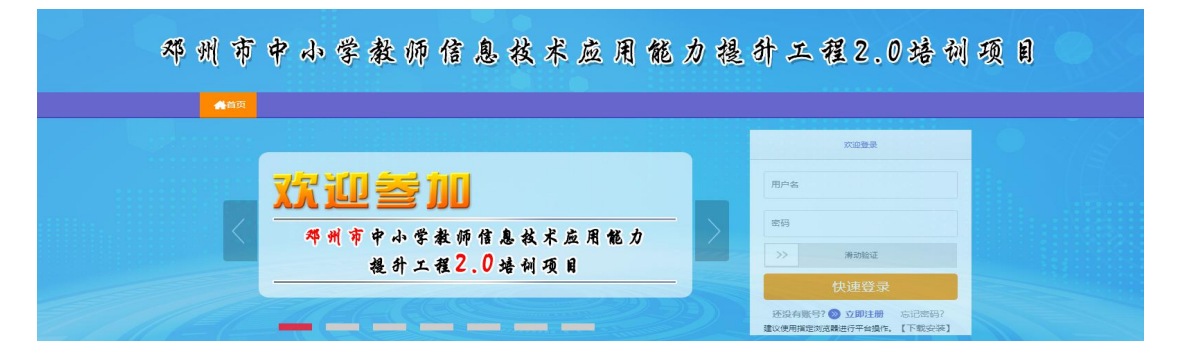

### 第二步:查看成绩——打印证书

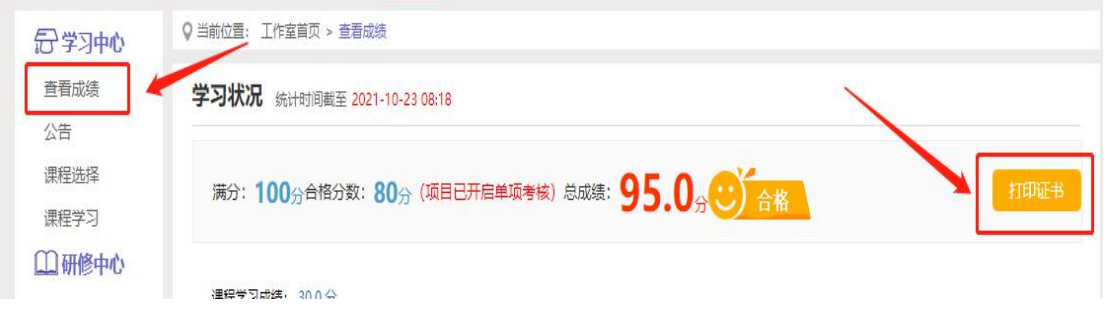

#### 第三步:点选"打印证书"——选择结业证书

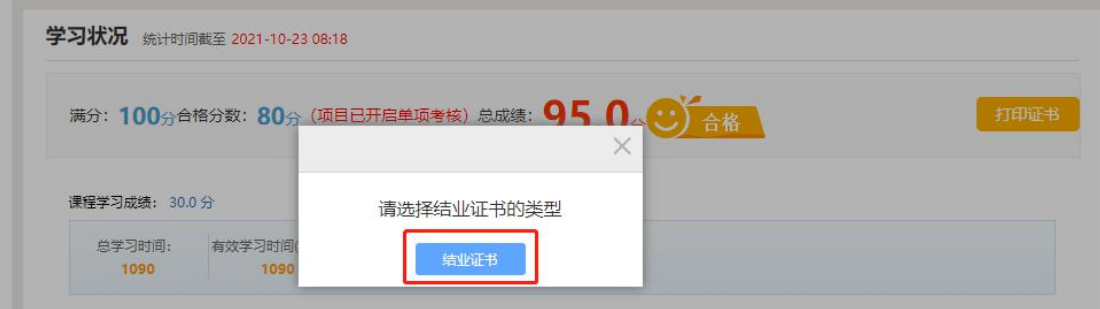

## 第四步:点击下载证书,留存电子版文件或直接打印

打印需知: 设置A4纸张; 选中打印背景颜色和图像<del>; 选中启用缩小字</del>体填充; 页边距全部为0; 页眉页脚全部为"空" 下载证书

<u>umumumumumumumumumumumumumumumum</u>